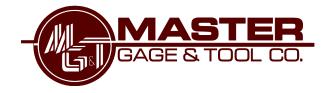

# **DATAVIEW USER GUIDE**

## **Getting Started Using Dataview**

Version 10.2.29

www.mastergt.com

JANUARY 11, 2017

MASTER GAGE & TOOL CO.

112 Maplewood St, Danville, VA 24540

## **Table of Contents**

| Log In Process                                                   | Page 3     |
|------------------------------------------------------------------|------------|
| Changing Password                                                | Page 3     |
| Searching for Calibration Information/Certs for Single Gage      |            |
| -By Serial Number                                                | Page 4     |
| -By Asset Number (ID #)                                          | Page 5     |
| View/Print Calibration Certificates for Multiple Gages           | Page 6     |
| View/Batch Download Calibration Certificates for Multiple Gages  | Page 6 & 7 |
| Create a Pick Ticket to Use as Packing Slip                      | Page 7     |
| Reports                                                          |            |
| <ul><li>-Out Of Tolerance (MG&amp;T and Subcontractor)</li></ul> | Page 8     |
| -Equipment Due for Calibration                                   | Page 9     |

#### **Log In Process**

Login: Go to www.mastergt.com

Click on Dataview Tab at the top of the Homepage or Click on

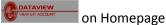

on Landing Page

You are now on the Login Page

Enter your Username and Password provided by Master Gage & Tool Co.

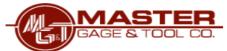

#### LOGIN

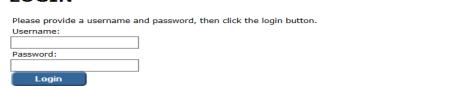

DVB Unlimited version 10.2.28, licensed by IndySoft Corporation

You are now logged into Dataview and can access your MG&T calibration data!

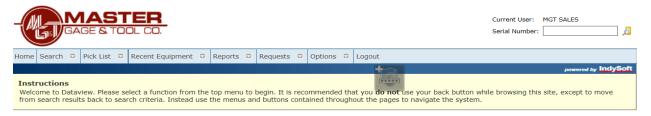

DVB Unlimited version 10.2.28, licensed by IndySoft Corporation

## **BUT FIRST...Change Your Password**

\*\*The MG&T issued password must be changed when you log in for the first time

## **Changing Your Password**

Click on <Options>

Click on <Change Password>

Fill in fields to your desired password

\*It is your responsibility to secure your password and share with only those people you wish to have access to your calibration information

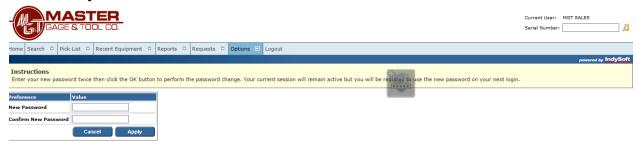

#### Searching for Calibration Information of Gage Received Back from MGT after Calibration

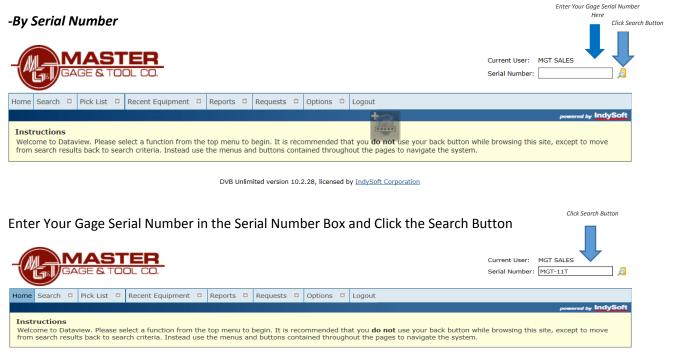

DVB Unlimited version 10.2.28, licensed by IndySoft Corporation

#### Results for your search will look like this!

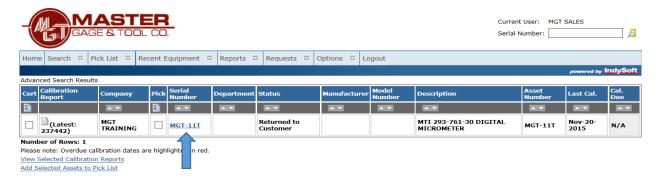

# Click on underlined Serial number Gage information will appear

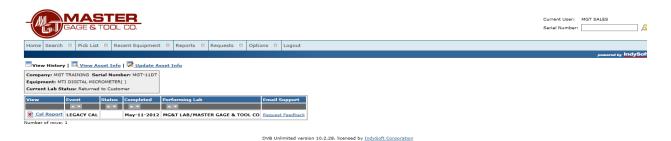

Click on Cal Report to view the certificate of calibration

## Searching for Calibration Information of Gage Received Back from MGT after Calibration

#### -By Asset Number (ID #)

From the Home screen-

Click <Search>

Click <Advanced>

Enter Gage Asset Number in Asset Number Field

Click <Search)

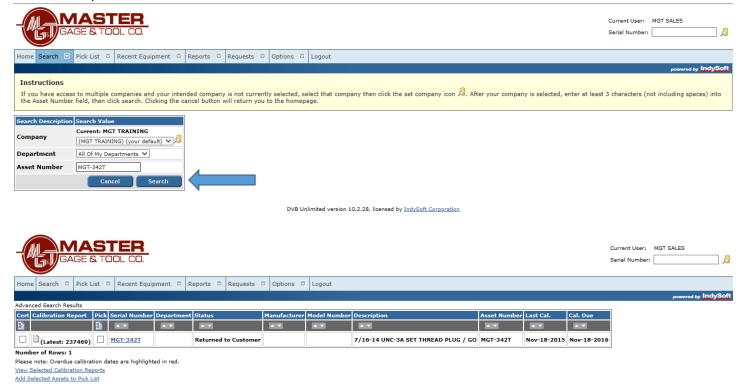

To view the associated calibration certificate:

Click on "Cert" box

Click on View Selected Calibration Report

#### **View/Print Calibration Certificates for Multiple Gages at One Time**

-If you receive multiple gages back from Master Gage & Tool Co. at one time, the easiest Method for viewing data and certificates is to do an Advanced Search!

From the Home screen-

Click <Search>

Click <Advanced>

Leave all field "as is"

Except in "Last Calibration Date"

Click on calendar and choose an approximate date calibration was sent to MG&T

in the "from" field

Click on calendar and choose date of the date you are performing the search in the "to" field

Click <Search>

You will see a list of your gages

Under the column of "Cert" click on all the check boxes that you want to view certs for

At the bottom, Click on View Selected Calibration Reports to view and download each certificate individually

All the selected calibration certificates will populate for your viewing/printing

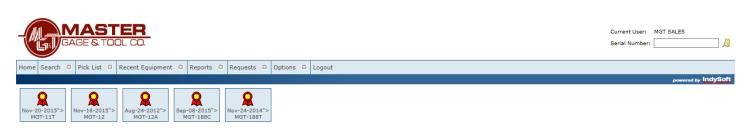

Click on each icon to open and print

#### Or

#### View/Batch Download Calibration Certificates for Multiple Gages at One Time

From the Home screen-

Click <Search>

Click <Advanced>

Leave all field "as is"

Except in "Last Calibration Date"

Click on calendar and choose an approximate date calibration was sent to MG&T

in the "from" field

Click on calendar and choose date of the date you are performing the search in the "to" field Click <Search>

You will see a list of your gages

Under the column of "Cert" click on all the check boxes that you want to view certs for

At the bottom, Click on <u>Zip Selected Calibration Reports</u> to batch download all selected certs at

one time

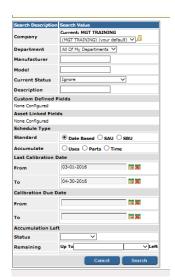

(MGT TRAINING) (your default) ✓ Д

Date Based SAU SBU
 Uses Parts Time

**= x** 

03-01-2016

04-30-2016

Asset Linked Fields

System will prompt you with- Your certs are available for download here (Click on "for download here")

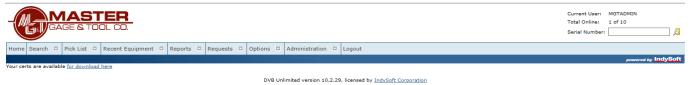

At the bottom of your screen your system will prompt you with "Do you want to open or save FILENAME\_certs.zip

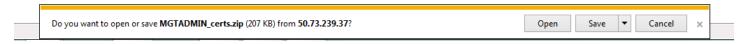

\*Your prompt may look different depending on the browser you use

Click on the down arrow next to "Save" and select "Save As"

It is here where you can determine where and under what file name you want to save all selected certificates in your batch.

Once saved, you will be prompted for your next option- Click on <Open folder> to view each individual cert and determine preferred filling methods for individual calibration certificates

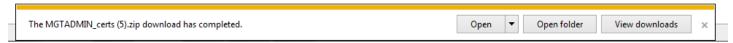

### Create a Pick Ticket to Use as Packing Slip

From the Home screen-

Click <Search>

Click <Advanced>

Leave all field "as is"

Except in "Calibration Due Date"

Click on calendar and choose the calibration due date range for gages you wish to send to MG&T in the "from" and "to" fields

Click <Search>

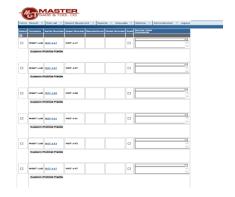

If you wish to include all gages on the populated list click on the icon in the third column from the left or you individual check the box for each gage in the Pick column

At the bottom. Click on Add Selected Assets to Pick List

Here you will see that you can add additional information you wish to convey to MG&T upon receipt of your gages in the lab:

- Rush
- Additional Manufacturer & Model Information
- Service Type

Right Click your mouse and select < Print>

You can include this in your gage shipment to MG&T to help identify your gages.

### **Reports**

#### **Out of Tolerance Reports**

This report will pull MG&T and Subcontractor Calibrations of gages that were found to be Out of Tolerance

Click <Reports>

Click < Equipment Due>

Under "Calibration Due Date"

Click on calendar and choose an approximate date calibration was sent to MG&T

in the "from" field

Click on calendar and choose date of the date you are performing the search in the "to" field

Click < Proceed>

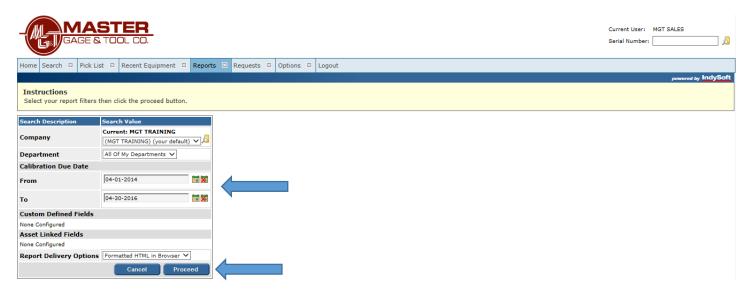

Report showing all those gages Out of Tolerance (OOT) will populate

Right click your mouse and click <Print>

| Company         | Serial Number       | Department | Current Status          | Manufacturer | Model<br>Number | Description                                  | Asset Number        |                 | Sched<br>Freq | Schedule<br>Interval | Last Cal        | Next Cal<br>Due | Equip.<br>Status |
|-----------------|---------------------|------------|-------------------------|--------------|-----------------|----------------------------------------------|---------------------|-----------------|---------------|----------------------|-----------------|-----------------|------------------|
| MGT<br>TRAINING | CHUCK-TEST          |            | Returned to<br>Customer |              |                 | 4-40 UNC-3A THREAD RING / GO                 | CHUCKSTER           | Mar-09-<br>2016 | 12            | MONTHS               | Mar-31-<br>2016 | N/A             | ACTIVE           |
| MGT<br>TRAINING | TEST-1              |            | Returned to<br>Customer |              |                 | SPI 20-660-7 (1090) 0-90 DEG CHAMFER<br>GAGE | TEST-1              | Mar-15-<br>2016 | 12            | MONTHS               | Mar-15-<br>2016 | N/A             | ACTIVE           |
| MGT<br>TRAINING | THREAD RING -<br>ME |            | Returned to<br>Customer |              |                 |                                              | THREAD RING -<br>ME | Mar-07-<br>2016 | 12            | MONTHS               | Mar-07-<br>2016 | Mar-07-<br>2017 | ACTIVE           |

## **Equipment Due Report**

This report allows you to choose dates for gages coming due for calibration. This report will also tell you serial number, the department the gage is in, description, asset number, schedule frequency & interval, last & next calibration dates and status.

Click on <Report>

Enter your desired dates

Click < Proceed>

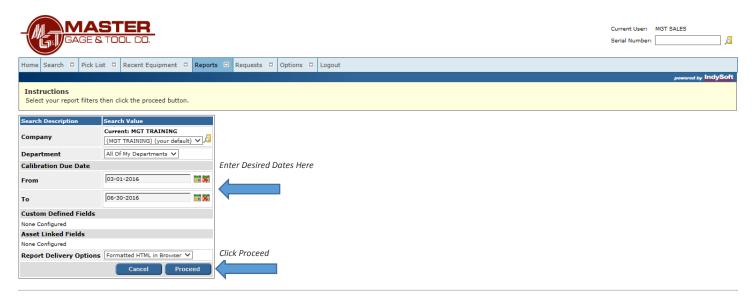

#### Report will populate

Right click and click < Print>

| Company      | Serial Number | Department | Current Status       | Manufacturer | Model Number | Description                         | Asset Number | Sched Freq | Schedule Interval | Last Cal    | Next Cal Due | Equip. Status |
|--------------|---------------|------------|----------------------|--------------|--------------|-------------------------------------|--------------|------------|-------------------|-------------|--------------|---------------|
| MGT TRAINING | 34542         |            | Returned to Customer |              |              | CLASS XX PLUS PIN SET               | 34542        | 12         | MONTHS            | Sep-11-2014 | Sep-11-2015  | ACTIVE        |
| MGT TRAINING | MGT-188T      |            | Returned to Customer |              |              | CHINA MADE 900-102 DIAL INDICATOR   | MGT-188T     | 12         | MONTHS            | Nov-24-2014 | Nov-24-2015  | ACTIVE        |
| MGT TRAINING | TMAG-4292T    |            | Returned to Customer |              |              | MITUTOYO DIGITAL HEIGHT STAND       | 1408559T     | 12         | MONTHS            | Nov-25-2014 | Nov-25-2015  | ACTIVE        |
| MGT TRAINING | MGT-41V       |            | Returned to Customer |              |              | 3/8-18 NPT MASTER TAPER THREAD PLUG | MGT-41V      | 12         | MONTHS            | Jan-13-2015 | Jan-13-2016  | ACTIVE        |